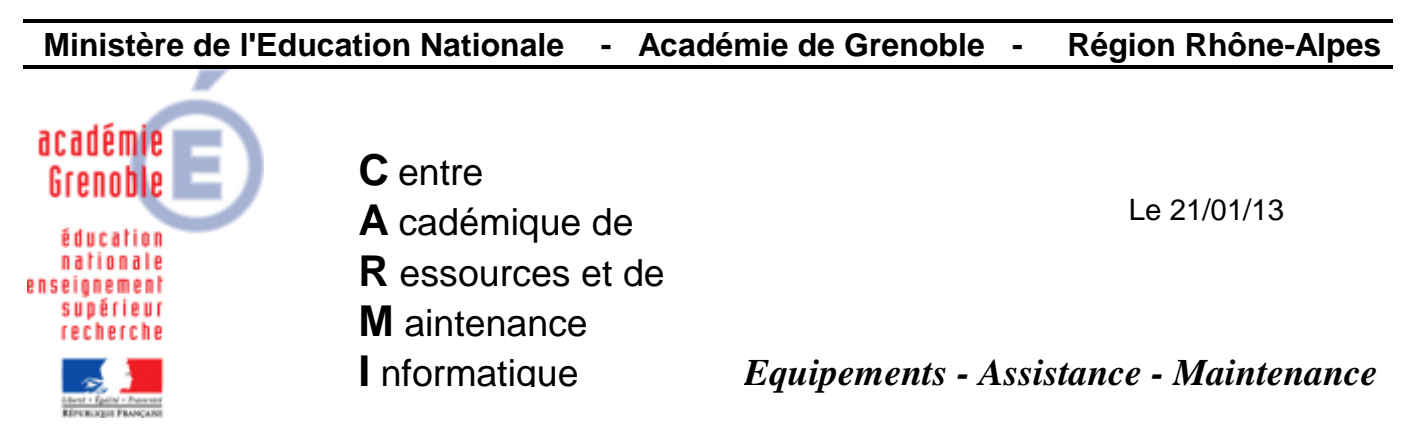

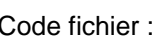

Res\_DHCP\_Vbs.doc

## Automatisation des réservations DHCP pour des serveurs Windows 2000 et 2003

- 1. Récupérer les noms et adresses Mac des machines configurées en Dhcp :
	- a. Démarrer toutes les stations configurées en DHCP pour lesquelles il y aura réservation d'adresse
	- b. Sur le serveur DHCP, lancer la console DHCP : Démarrer, Exécuter

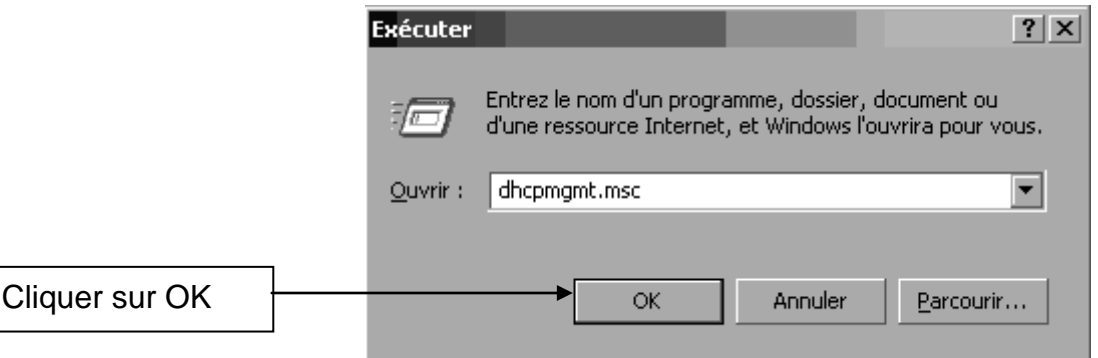

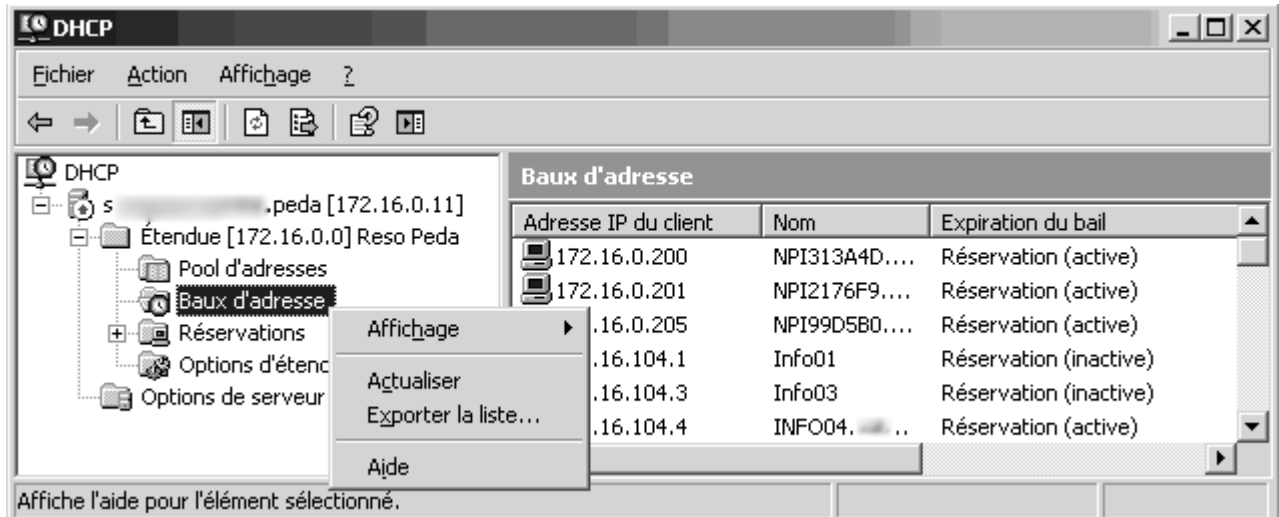

Cliquer sur Exporter la liste puis choisir un dossier et un nom de fichier.

- c. Ouvrir ce fichier texte qui fournit l'adresse IP, le nom et l'adresse Mac des stations configurées en DHCP et qui ont obtenu une adresse du serveur DHCP.
- 2. Préparer le fichier d'importation des réservations d'adresse :
	- a. Télécharger le fichier **reservation-dhcp.zip**
	- b. Décompresser le fichier dans un répertoire du serveur **DHCP** pour obtenir deux fichiers : **Dhcp.vbs** et **Input.txt**.
	- c. Ouvrir le fichier **Dhcp.vbs** avec le **Bloc Notes** :

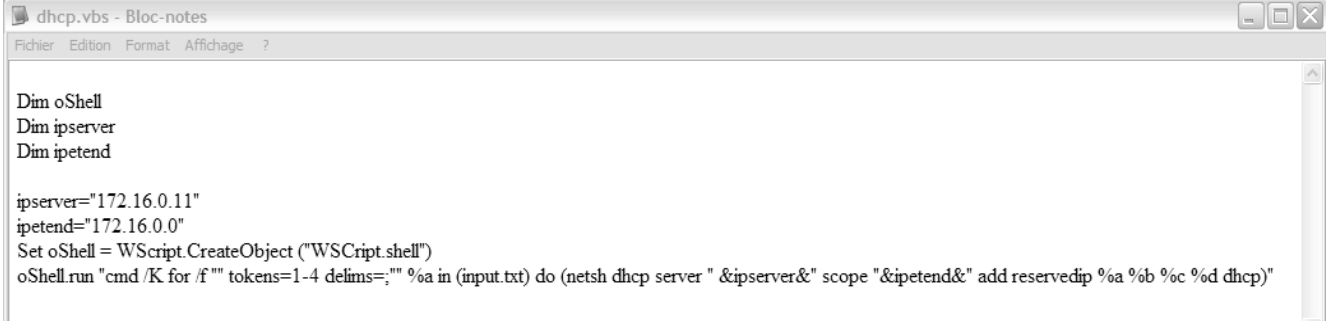

- d. Modifier éventuellement l'adresse **IP** du serveur **DHCP** (ligne **ipserver**).
- e. Ouvrir le fichier **Input.txt** avec le **Bloc Notes** :

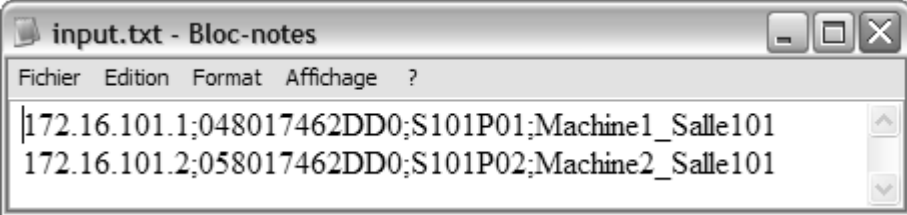

f. Modifier le fichier en inscrivant les machines pour lesquelles l'adresse doit être réservée en indiquant l'adresse **Ip** à réserver ; l'adresse **Mac** de la machine ; le nom de la machine ; une description de la machine.

**Attention : Cette description ne peut comporter des espaces que si elle est entre cotes (=guillemets anglais) !!!**

Exemple :

**172.16.104.1;000c76042fdd;Info01;"Info01 Salle115"**

**172.16.104.3;000c76058cbc;Info03;"Info03 Salle115"**

**172.16.104.4;000c76058cbd;Info04;"Info04 Salle115"**

**172.16.104.5;000c76058d3b;Info05;"Info05 Salle115"**

**3.** Vérifier que les adresses réservées fassent partie du pool d'adresses et ne soient pas dans une plage d'exclusion.

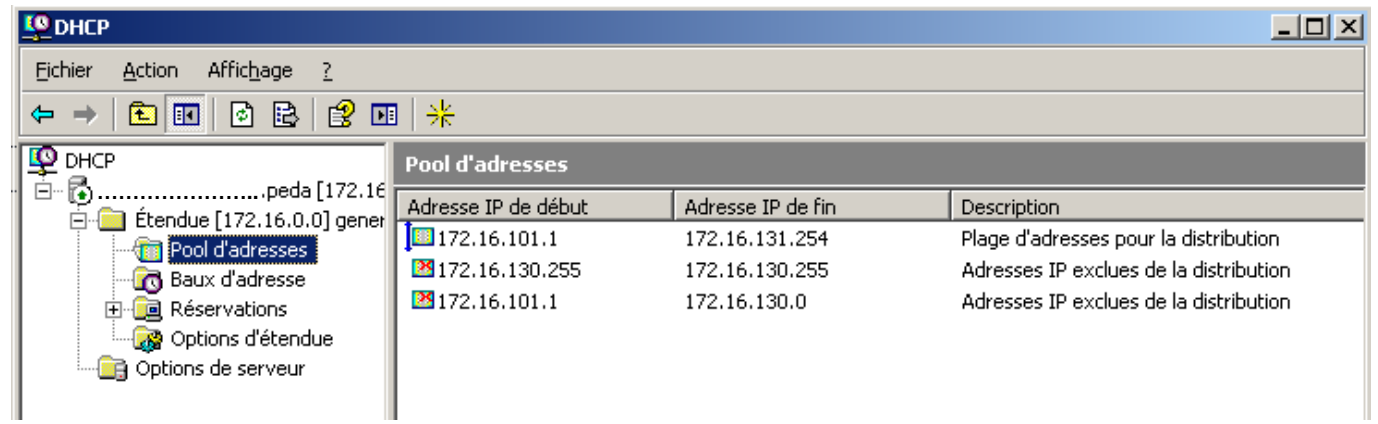

**4.** Exécuter le fichier **Dhcp.vbs**

On doit obtenir la fenêtre suivante :

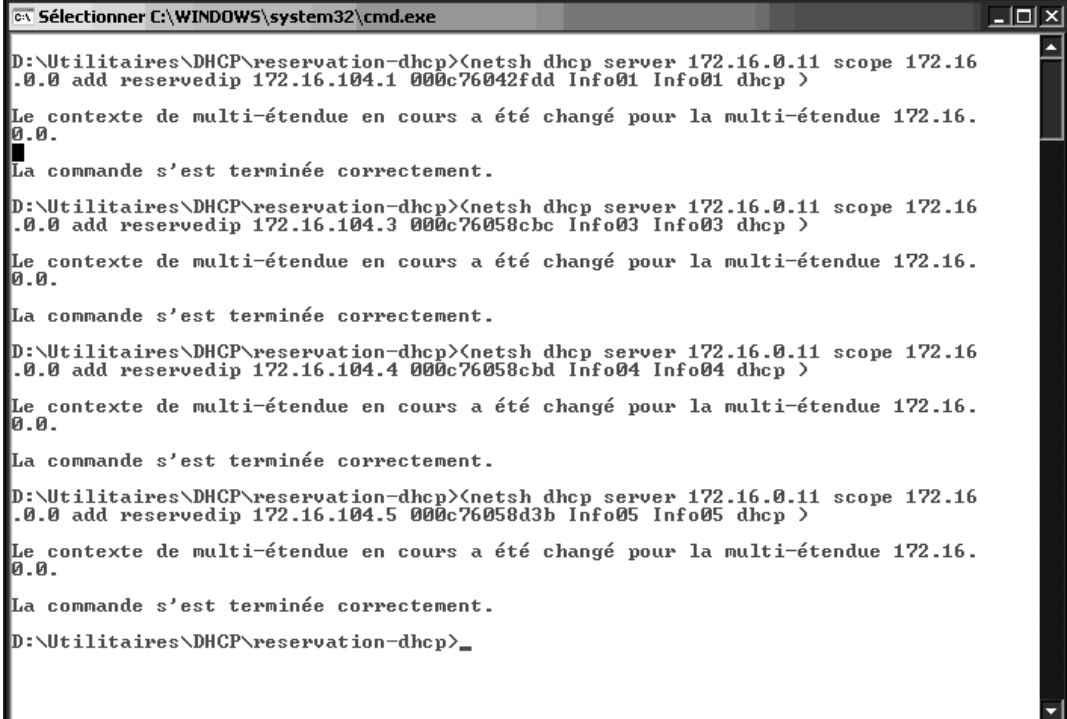

5. Vérifier l'inscription des réservations dans la console DHCP du serveur.

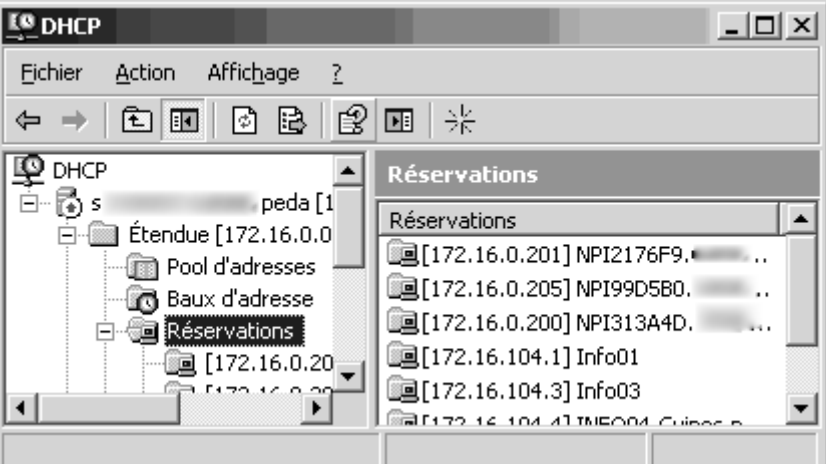